<span id="page-0-2"></span>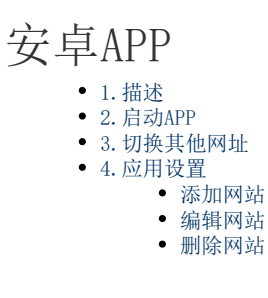

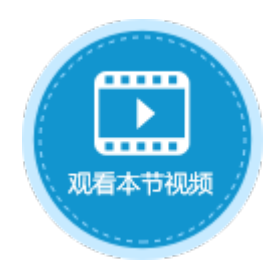

<span id="page-0-0"></span>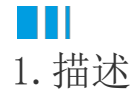

最新版的APP支持安卓8.0及以上版本的系统。

<span id="page-0-1"></span>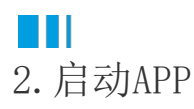

第一次启动时会弹出"输入URL添加至站点列表"对话框, 您可以输入网址添加网站, 或者点击 ū ü 扫描网址的二维码添加网站。

图1 添加网址

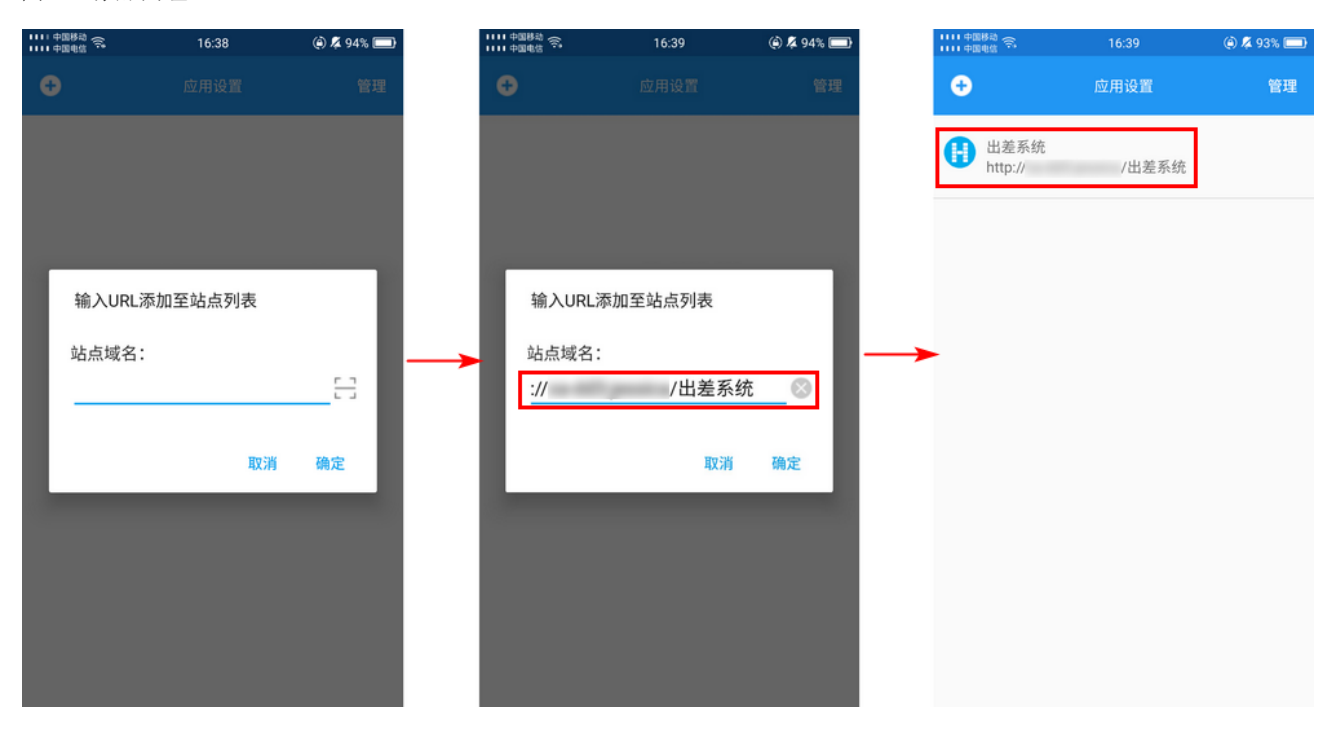

 $\Omega$ 说明

- 如果您使用的是Windows域认证,即使用公司服务器上的Active Directory的用户管理,您可以登录到该公司的Windows域账号,然后自动登录到活字格应用。此种认证模式下 不会显示用户登录页面。但使用的应用受用户数量License限制,您必须提前在用户管理网站注册好这些用户 。
- 如果您使用的是普通认证,即使用活字格的用户管理服务认证用户,则显示用户登录页面,输入用户名和密码 登录。

## <span id="page-1-0"></span>a Ti 3.切换其他网址

点击列表中的网站列表进入网页后,在左上角单击菜单按钮

可返回网站列表。点击网站列表里的网址可切换应用页面。

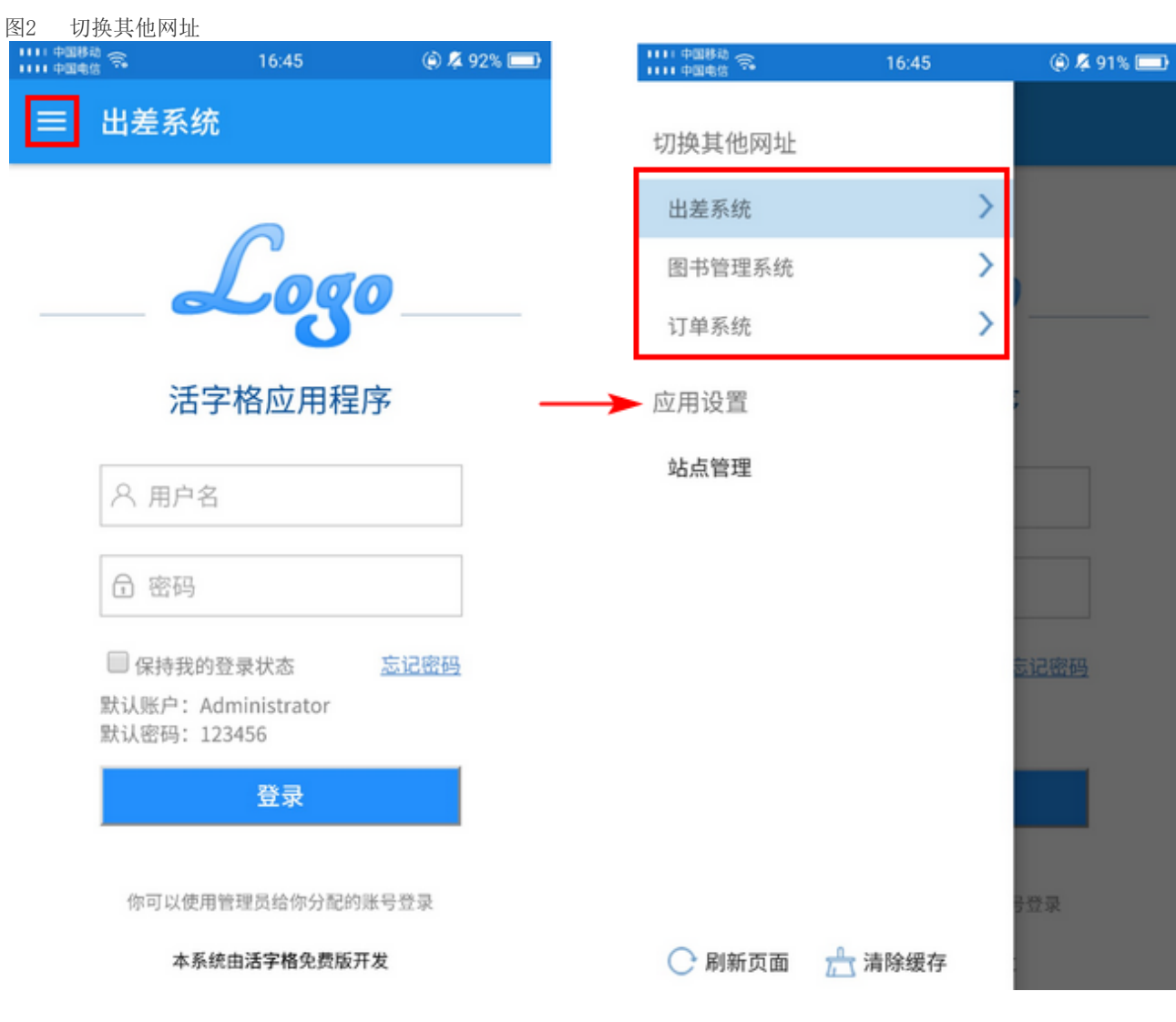

<span id="page-1-1"></span>**TH** 4.应用设置

点击"应用设置"下的"站点管理",进入站点列表界面。可对应用网站进行添加、编辑和删除操作。

图3 应用设置

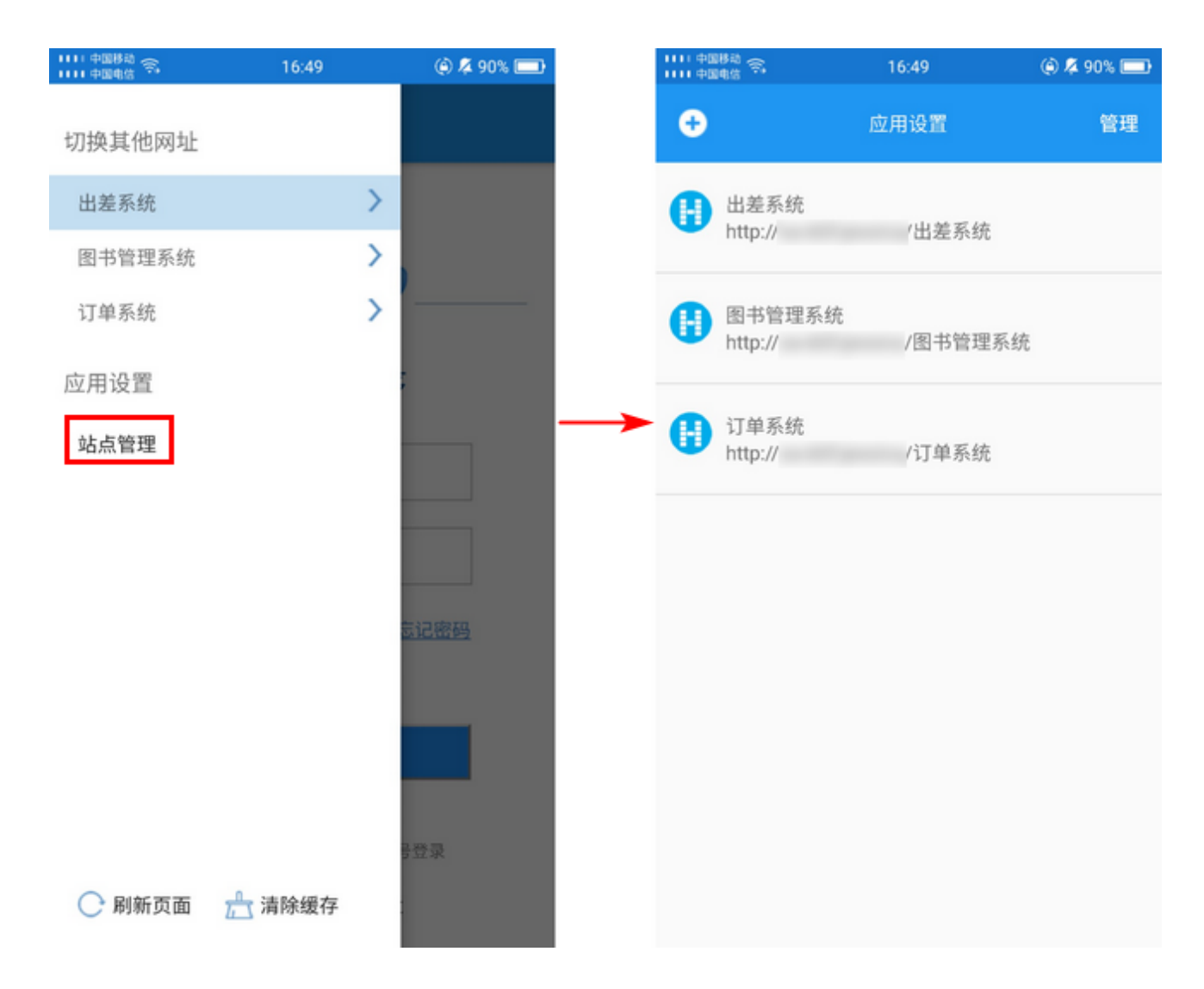

<span id="page-2-0"></span>添加网站

点击左上角的加号,可弹出"输入URL添加至站点列表"对话框,您可以输入网址添加网站,或者点击

 $\overline{a}$ 扫描网址的二维码添加网站。

图4 添加网址

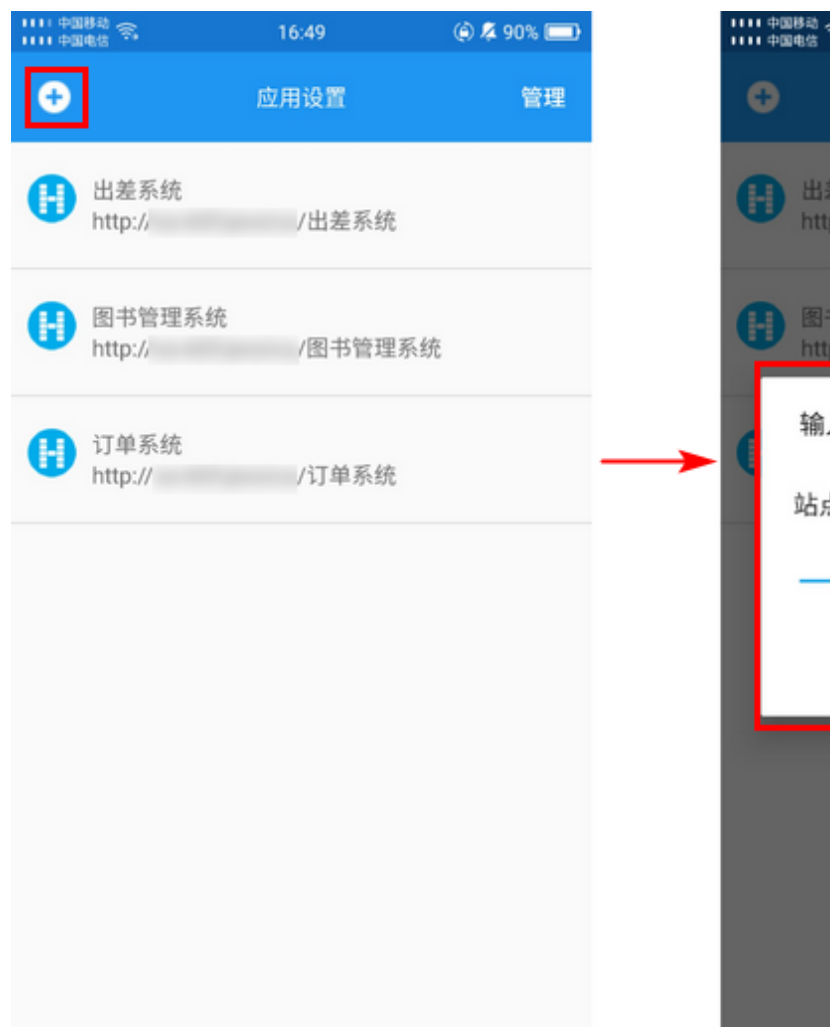

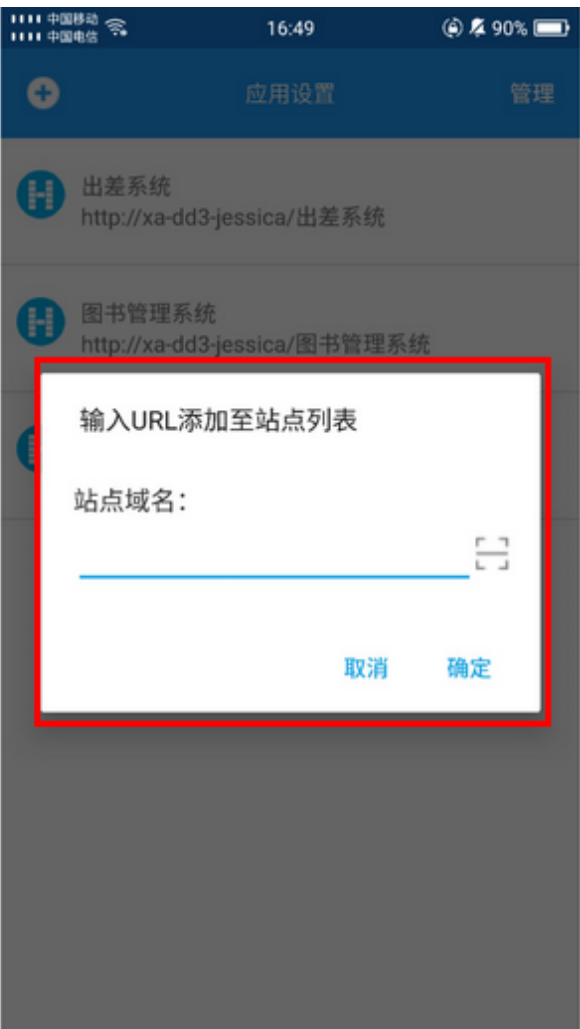

<span id="page-3-0"></span>编辑网站

长按网站名,选择"编辑",弹出编辑对话框,可编辑站点名称及域名。

图5 编辑网站

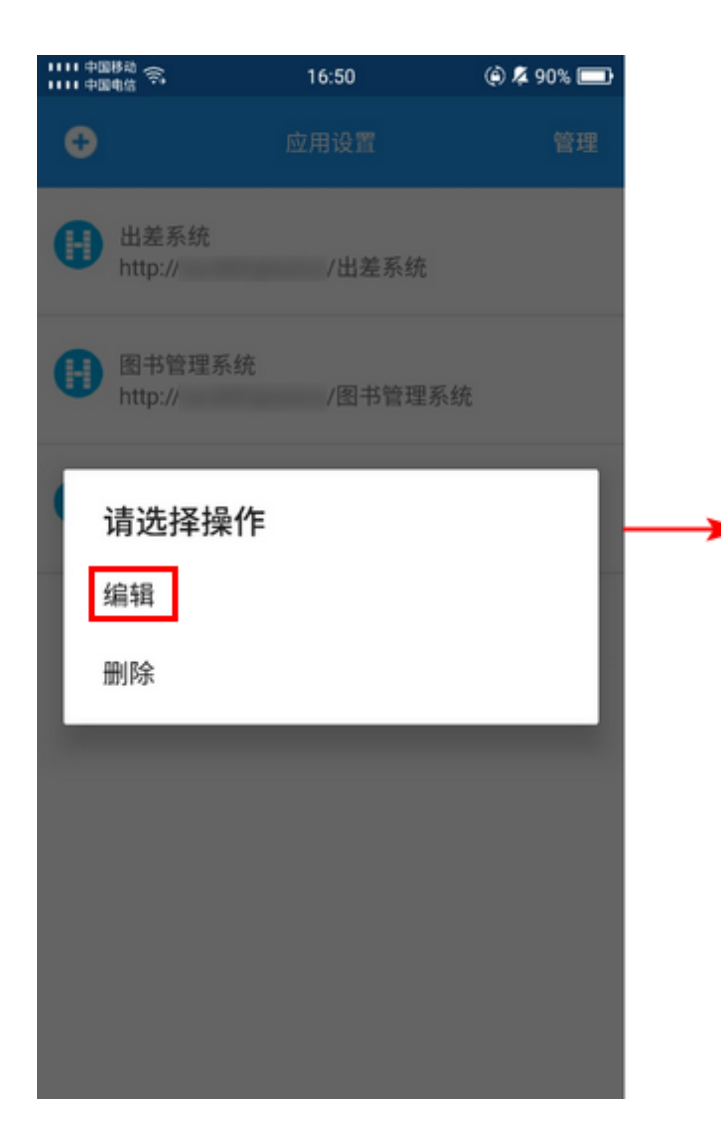

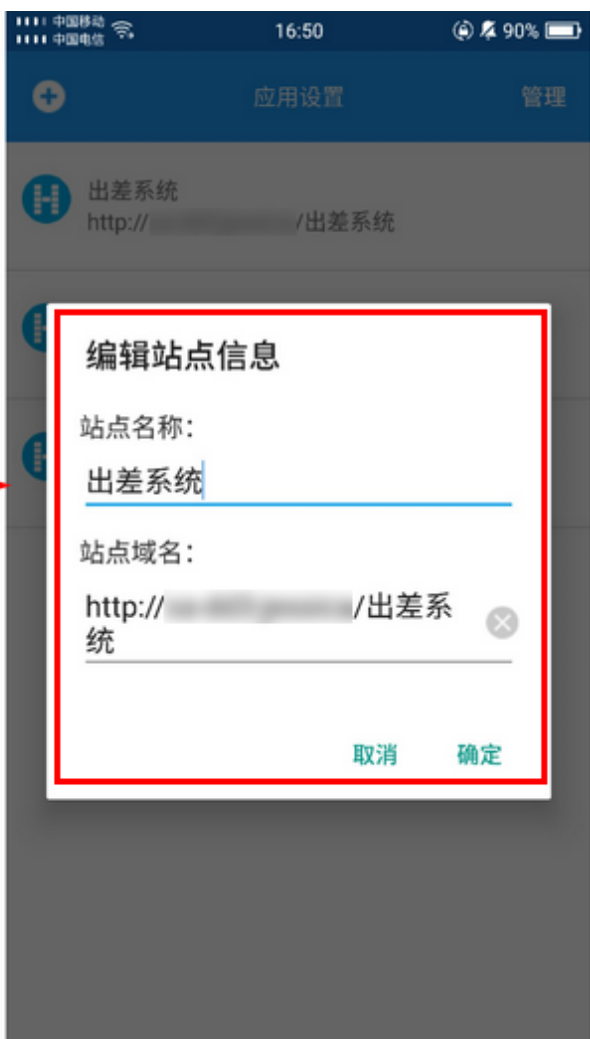

## <span id="page-4-0"></span>删除网站

方法一 长按网站名,选择"删除"。

图6 删除网站

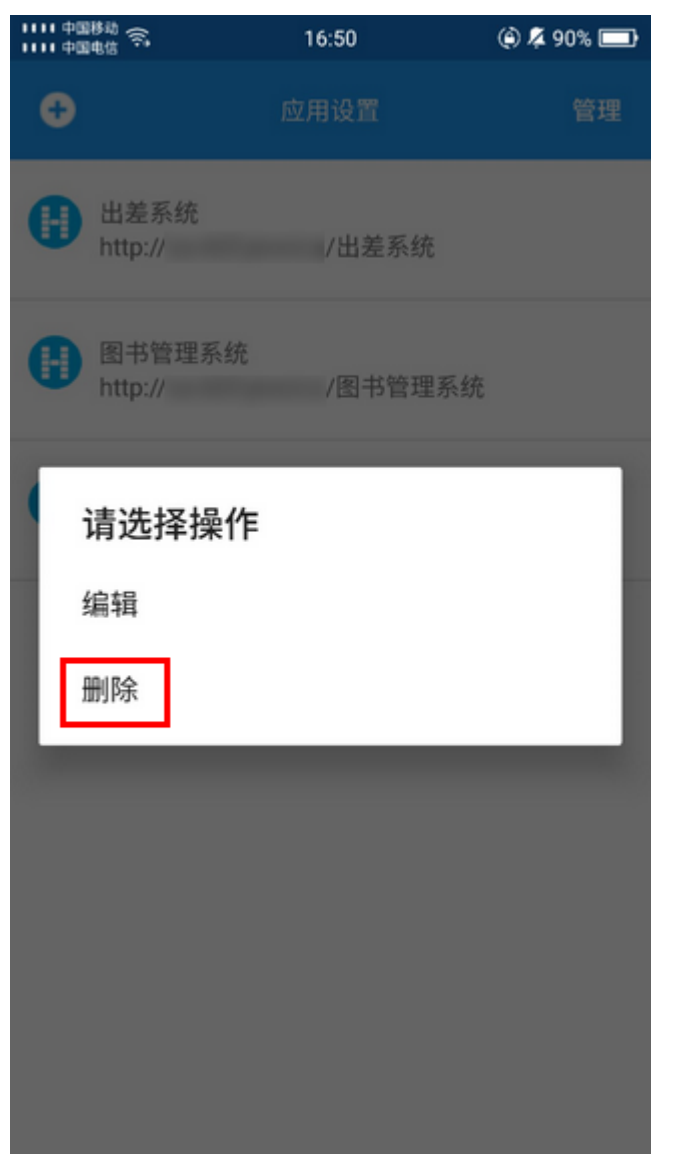

方法二 点击界面右上角的"管理",进入应用管理页面,勾选一个或多个网站,点击"删除"。

图7 批量删除网站

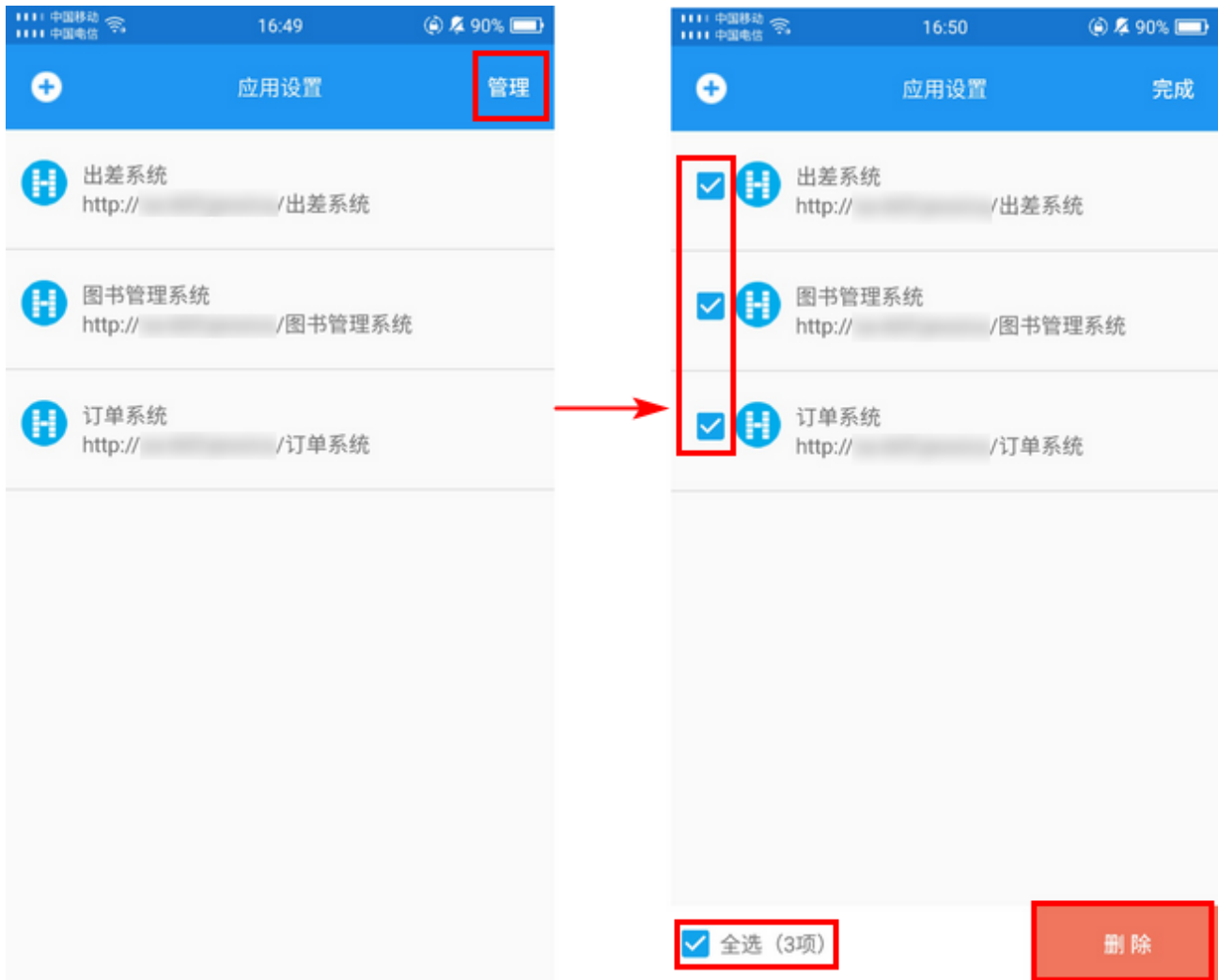

## [回到顶部](#page-0-2)